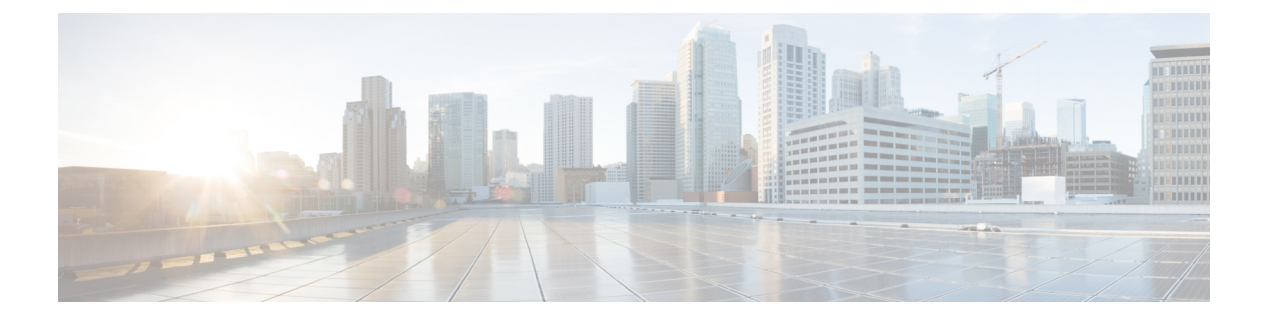

# **BLF** 在线状态

- BLF 在线状态概述, 第1页
- BLF 在线状态前提条件, 第1页
- BLF 在线状态配置任务流程, 第2页
- BLF 在线状态交互, 第12页
- BLF 在线状态限制, 第 13 页

# **BLF** 在线状态概述

忙灯字段 (BLF) 在线状态功能允许用户(观察者)从其设备监控某一目录号码或会话发起协议 (SIP) 统一资源标识符 (URI) 上另一位用户的实时状态。

观察者可通过以下选项监控用户或 BLF 在线状态实体(也称为 presentity)的状态:

- BLF 和快速拨号按键
- 目录窗口中的未接呼叫、已拨呼叫或已接呼叫列表
- 共享目录,例如公司目录

呼叫列表和目录显示现有条目的 BLF 状态。 当您配置 BLF 和快速拨号按键时, BLF 在线状态实体 显示为观察者设备上的快速拨号。

要查看 BLF 在线状态实体的状态,观察者将 BLF 在线状态请求发送到 Cisco Unified Communications Manager。 管理员配置 BLF 在线状态功能后,观察者设备上将显示实时状态图标, 指示 BLF 在线状 态实体是位于电话上、不在电话上还是状态未知等等。

分机移动用户可以通过分机移动支持使用电话上的 BLF 在线状态功能。

BLF在线状态组授权可确保只有授权的观察者能够访问目标的BLF在线状态。由于管理员可确保在 配置 BLF 或快速拨号时授权观察者监控目标,因此 BLF 在线状态组授权不会应用到 BLF 或快速拨 号。

## **BLF** 在线状态前提条件

• 配置要与 BLF 在线状态功能配合使用的电话。

• 配置要与 BLF 在线状态功能配合使用的 SIP 干线。

# **BLF** 在线状态配置任务流程

#### 开始之前

• 查看BLF 在线状态前提条件, 第1页

#### 过程

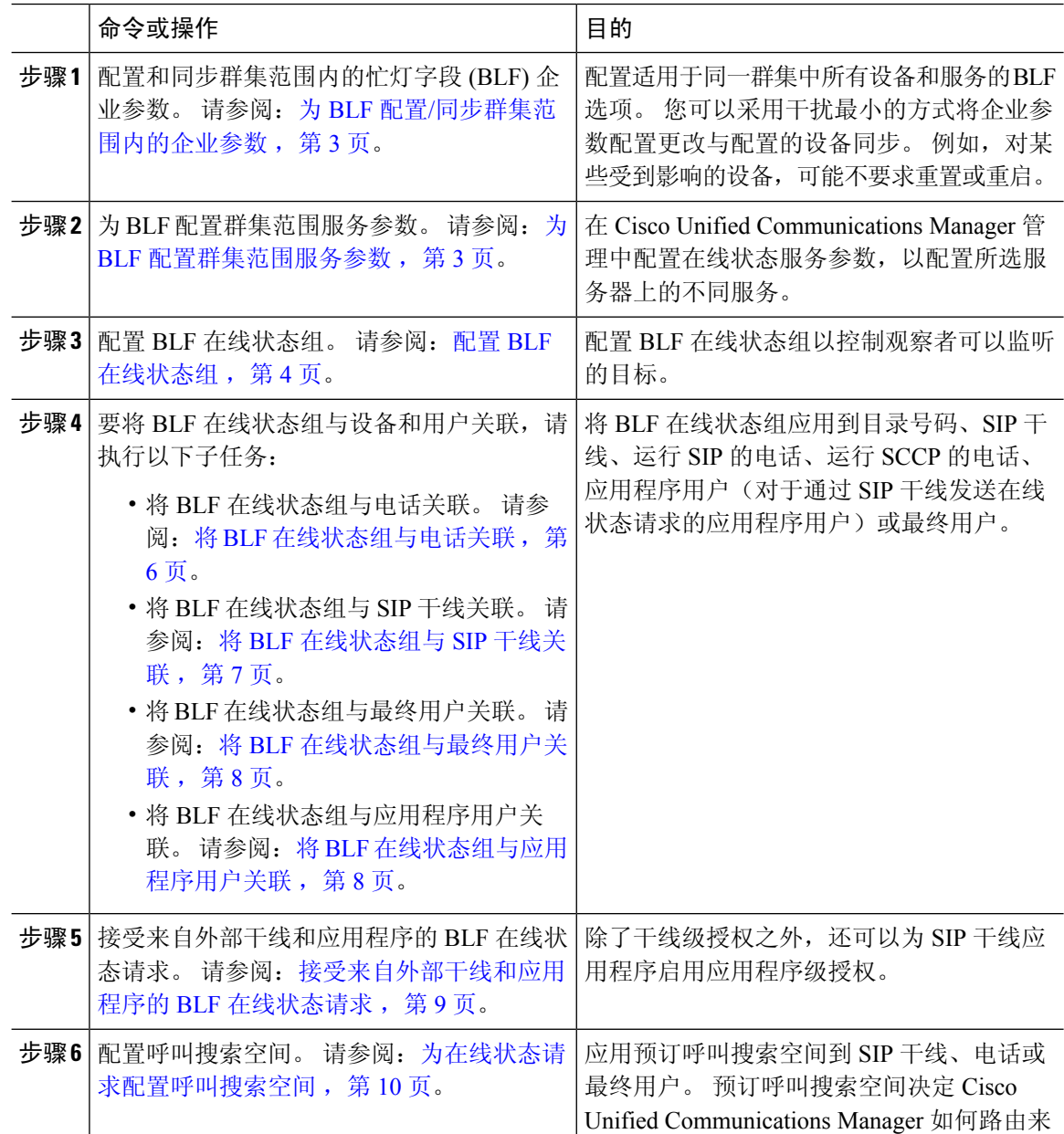

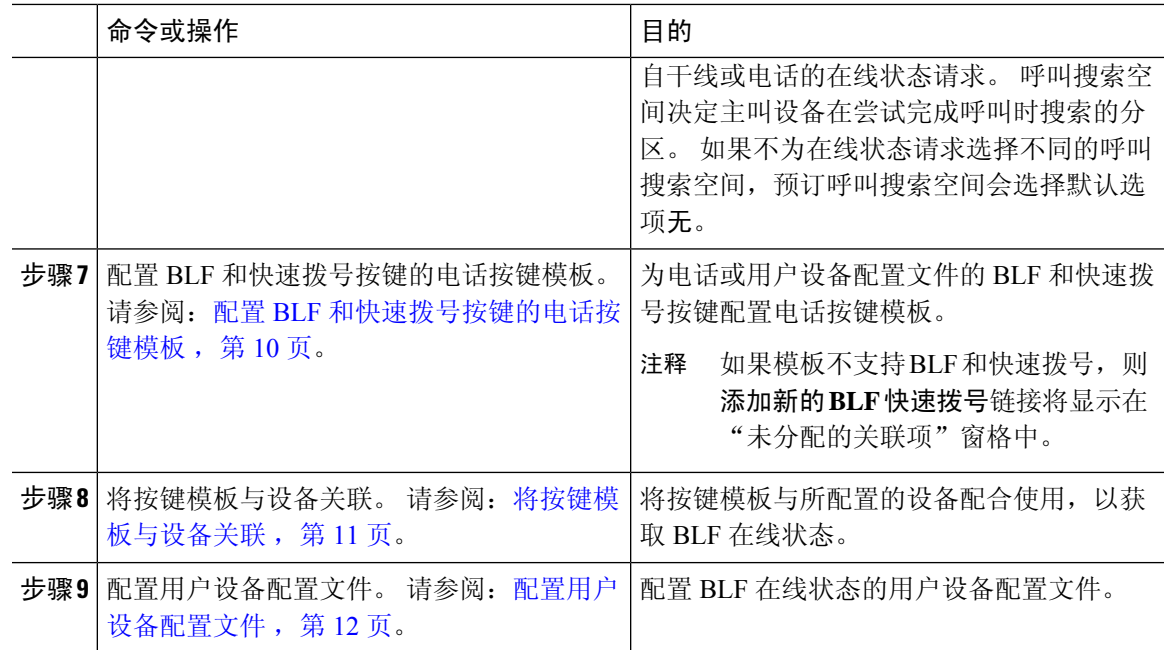

## 为 **BLF** 配置**/**同步群集范围内的企业参数

将企业参数用于适用于同一群集中所有设备和服务的默认配置。 群集包含共享相同数据库的一组 Cisco Unified Communications Manager。 安装新的 Cisco Unified Communications Manager 时, 将使用 企业参数设置其设备的初始默认值。

#### 过程

- 步骤 **1** 从 Cisco Unified CM 管理中,选择系统 > 企业参数。
- 步骤 **2** 配置企业参数配置窗口中的字段。 有关字段及其配置选项的更多信息,请参阅联机帮助。

提示 有关企业参数的详细信息,请单击参数名称,或者单击企业参数配置窗口中的问号。

- 步骤 **3** 单击保存。
- 步骤 **4** (可选) 单击应用配置以同步群集范围参数。 此时将显示"应用配置信息"对话框。
- 步骤 **5** 单击确定。

## 为 **BLF** 配置群集范围服务参数

您可以在服务参数配置窗口中为 BLF 配置一个或多个可用服务。

#### 开始之前

为 BLF 配置/同步群集范围内的企业参数, 第 3 页

过程

步骤1 从 Cisco Unified CM 管理中, 选择系统 > 服务参数。

步骤 **2** 从服务器下拉列表中,选择要配置参数的服务器。

步骤 **3** 配置服务参数配置窗口中的字段。 有关字段及其配置选项的更多信息,请参阅联机帮助。

提示 有关服务参数的详细信息,请单击参数名称,或者单击服务参数配置窗口中显示的问号。

#### 步骤 **4** 单击保存。

注释 "默认在线状态组间预订"参数不适用于 BLF 和快速拨号。

### 配置 **BLF** 在线状态组

您可以使用 BLF 在线状态组来控制观察者可以监听的目标。 要配置 BLF 在线状态组, 在 Cisco Unified Communications Manager 管理 中创建该组,然后将一个或多个目标和观察者分配给相同的 组。

当您添加新的 BLF 在线状态组时,Unified Communications Manager 会使用默认群集字段作为初始权 限字段定义新组的所有组关系。 要应用不同的权限,请针对要更改的每项权限,在新组和现有组之 间配置新权限。

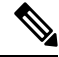

注释 系统始终允许同一 BLF 在线状态组内的 BLF 在线状态请求。

要查看在线状态实体的状态,观察者会将在线状态请求发送到 Unified Communications Manager。 系 统需要观察者获得授权以发起在线状态实体的状态请求,要求如下:

- 观察者 BLF 在线状态组必须得到授权,以获得在线状态实体在线状态组的状态(无论位于群集 内部还是外部)。
- Unified CM 必须得到授权以接受来自外部在线状态服务器或应用程序的 BLF 在线状态请求。

#### 开始之前

为 BLF 配置群集范围服务参数, 第 3 页

过程

步骤 **1** 从 Cisco Unified CM 管理中,选择系统 > **BLF** 在线状态组。

- 步骤2 在 BLF 在线状态组配置窗口中配置这些字段。 请参阅BLF 的 BLF 在线状态组字段,第5页,了 解有关字段及其配置选项的详细信息。
	- 注释 ) 对 Cisco CallManager 服务使用默认在线状态组间订阅服务参数。 它会为 BLF 在线状态组设 置群集范围权限参数,以允许或禁止订阅。 此字段使得管理员能够使用群集的默认字段来设 置系统默认值和配置 BLF 在线状态组关系。
- 步骤 **3** 单击保存。
	- 配置用于 BLF 在线状态组的权限在 **BLF** 在线状态组关系窗格中显示。 对组间关系使用系统 注释 默认权限字段的权限不会显示。

#### 下一步做什么

通过执行以下子任务,将 BLF 在线状态组与设备和用户关联:

- 将 BLF 在线状态组与电话关联, 第 6 页
- 将 BLF 在线状态组与 SIP 干线关联, 第7页
- 将 BLF 在线状态组与最终用户关联, 第 8 页
- 将 BLF 在线状态组与应用程序用户关联, 第 8 页

### **BLF** 的 **BLF** 在线状态组字段

Presence 授权与 BLF 在线状态组配合使用。 下表介绍了 BLF 在线状态组配置字段。

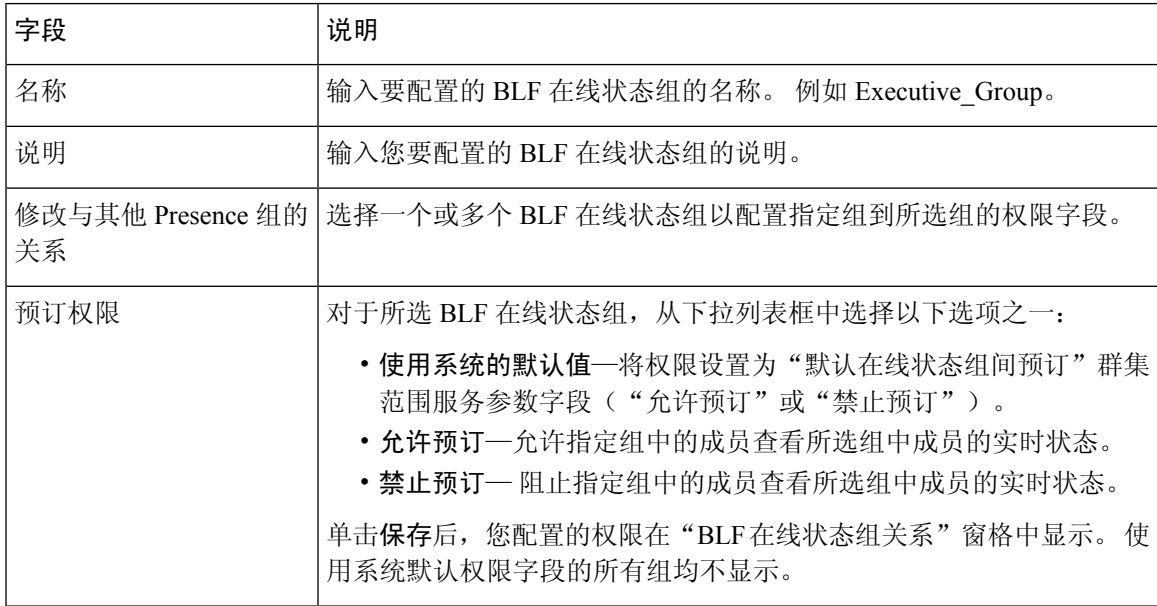

## **BLF** 在线状态组与设备和用户的关联

执行以下程序可将 BLF 在线状态组应用到电话、SIP 干线、运行 SIP 的电话、运行 SCCP 的电话、 目录号码、应用程序用户(对于通过SIP干线发送在线状态请求的应用程序用户),以及最终用户。

$$
\overline{\mathscr{L}}
$$

注释 系统允许同一 BLF 在线状态组内成员之间的在线状态请求。

### 将 **BLF** 在线状态组与电话关联

当电话和干线有权限发送和接收在线状态请求时,可以将 BLF 在线状态用于电话和干线。

Cisco Unified Communications Manager 会处理 Cisco Unified Communications Manager 用户(无论位于 群集内部还是外部)的 BLF 在线状态请求。 对于通过电话发送 BLF 在线状态请求的 Cisco Unified Communications Manager 观察者, 如果电话和 BLF 在线状态实体位于同一位置, 则 Cisco Unified Communications Manager 会响应 BLF 在线状态

#### 开始之前

配置 BLF 在线状态组, 第4页

#### 过程

- 步骤1 在 Cisco Unified CM 管理中, 选择设备 > 电话, 然后单击新增。 此时将出现添加新电话窗口。
- 步骤 **2** 从电话类型下拉列表中,选择要将 BLF 在线状态组关联到的电话类型。
- 步骤 **3** 单击下一步。
- 步骤 **4** 配置电话配置窗口中的字段。 请参阅联机帮助,了解有关字段及其配置选项的信息。
	- 注释 从 SUBSCRIBE 呼叫搜索空间下拉列表中, 选择一个 SUBSCRIBE 呼叫搜索空间以用于电话 的在线状态请求。 您在 Cisco Unified Communications Manager 管理中配置的所有呼叫搜索空 间将显示于 **SUBSCRIBE** 呼叫搜索空间下拉列表中。 如果没有从下拉列表中为最终用户另选 一个呼叫搜索空间,则此字段的值将应用默认值无。 要专为此目的配置 SUBSCRIBE 呼叫搜 索空间,可以像配置所有呼叫搜索空间一样进行配置。

步骤 **5** 单击保存。

#### 下一步做什么

通过执行以下子任务,将 BLF 在线状态组与设备和用户关联:

- 将 BLF 在线状态组与 SIP 干线关联, 第 7 页
- 将 BLF 在线状态组与最终用户关联, 第 8 页

• 将 BLF 在线状态组与应用程序用户关联, 第 8 页

### 将 **BLF** 在线状态组与 **SIP** 干线关联

如果没有为 SIP 干线配置 Digest 验证, 则您可以将干线配置为接受传入预订, 但无法启动应用程序 级授权,并且 Unified CM 将在执行组授权之前接受所有传入请求。 Digest 验证与应用程序级验证配 合使用时,Unified CM 也验证发送 BLF 在线状态请求的应用程序的凭证。

当存在针对群集外设备的 BLF 在线状态请求时,Unified Communications Manager 会通过 SIP 干线查 询外部设备。 如果观察者有权限监控外部设备,SIP 干线会将 BLF 在线状态请求发送到外部设备并 将 BLF 在线状态返回给观察者。

 $\boldsymbol{\varOmega}$ 

要将 BLF 在线状态组授权与 SIP 干线上的传入在线状态请求配合使用,请配置该干线的 Presence 组 (例如 External Presence Serv Group1),然后配置群集内其他组的相应权限。 提示

如果配置两个级别的授权用于 SIP 干线在线状态请求,则 SIP 干线的 BLF 在线状态组仅当应用程序 传入请求中未标识任何 BLF 在线状态组时使用。

#### 开始之前

配置 BLF 在线状态组, 第4页

过程

- 步骤1 从 Cisco Unified CM 管理中, 选择设备 > 干线, 然后单击新增。
- 步骤2 从干线类型下拉列表中,选择要与 BLF 在线状态组关联的电话的类型。 设备协议下拉列表中的值会自动填充。
- 步骤 **3** 单击下一步。
- 步骤 **4** 配置干线配置窗口中的字段。 请参阅联机帮助,了解有关字段及其配置选项的信息。
	- 注释 要授权 Unified CM 系统接受来自 SIP 干线的传入 BLF 在线状态请求,请选中"SIP 干线安全 性配置文件配置"窗口中的接受在线状态预订复选框。 要阻止 SIP 干线上的传入在线状态请 求,请取消选中该复选框。 如果允许 SIP 干线 BLF 在线状态请求,Unified CM 会接受来自连 接到该干线的 SIP 用户代理(SIP 代理服务器或外部 BLF 在线状态服务器)的请求。 如果 Unified CM 配置为接受来自 SIP 干线的 BLF 在线状态请求, 则考虑 Digest 验证作为选择。

步骤 **5** 单击保存。

#### 下一步做什么

通过执行以下子任务,将 BLF 在线状态组与设备和用户关联:

• 将 BLF 在线状态组与电话关联, 第 6 页

- 将 BLF 在线状态组与最终用户关联, 第 8 页
- 将 BLF 在线状态组与应用程序用户关联, 第 8 页

### 将 **BLF** 在线状态组与最终用户关联

管理员将BLF在线状态组与最终用户相关联,以获取用户目录和呼叫列表,并配置ExtensionMobility 设置。

#### 开始之前

配置 BLF 在线状态组, 第4页

#### 过程

- 步骤 **1** 在 Cisco Unified CM 管理中,选择用户管理 > 最终用户,然后单击新增。 此时将显示最终用户配置窗口。
- 步骤 **2** 配置最终用户配置窗口中的字段。 请参阅联机帮助,了解有关字段及其配置选项的信息。
- 步骤 **3** 单击保存。

下一步做什么

通过执行以下子任务,将 BLF 在线状态组与设备和用户关联:

- 将 BLF 在线状态组与电话关联, 第 6 页
- 将 BLF 在线状态组与 SIP 干线关联, 第 7 页
- 将 BLF 在线状态组与应用程序用户关联, 第 8 页

### 将 **BLF** 在线状态组与应用程序用户关联

管理员可将 BLF 在线状态组与外部应用程序的应用程序用户关联。 这些外部应用程序会发送属于 SIP 干线或者驻存在 SIP 干线上连接的代理服务器上的 BLF 在线状态请求。 例如 Web 拨号、会议地 点、会议服务器和在线状态服务器。

#### 开始之前

配置 BLF 在线状态组, 第4页

#### 过程

- 步骤 **1** 在 Cisco Unified CM 管理中,选择用户管理 > 应用程序用户,然后单击新增。 此时将显示应用程序用户配置窗口。
- 步骤 **2** 配置应用程序用户配置窗口中的字段。 请参阅联机帮助,了解有关字段及其配置选项的信息。

步骤 **3** 单击保存。

#### 下一步做什么

通过执行以下子任务,将 BLF 在线状态组与设备和用户关联:

- 将 BLF 在线状态组与电话关联, 第 6 页
- 将 BLF 在线状态组与 SIP 干线关联, 第 7 页
- 将 BLF 在线状态组与最终用户关联, 第 8 页

### 接受来自外部干线和应用程序的 **BLF** 在线状态请求

要允许来自群集外的BLF在线状态请求,请将系统配置为接受来自外部干线或应用程序的BLF在线 状态请求。 您可以将 BLF 在线状态组分配给群集外的干线和应用程序, 以调用 BLF 在线状态组授 权。

#### 开始之前

通过执行以下子任务,将 BLF 在线状态组与设备和用户关联:

- 将 BLF 在线状态组与电话关联, 第 6 页
- · 将 BLF 在线状态组与 SIP 干线关联, 第 7 页
- 将 BLF 在线状态组与最终用户关联, 第 8 页
- 将 BLF 在线状态组与应用程序用户关联, 第 8 页

#### 过程

- 步骤1 从 Cisco Unified CM 管理中, 选择设备 > 干线, 然后单击新增。 系统将显示干线配置窗口。
- 步骤 **2** 要允许来自 SIP 干线的 BLF 在线状态请求,请选中 **SIP** 干线安全性配置文件配置窗口中的接受在线 状态订阅复选框。
- 步骤 **3** 除了干线级授权之外,还要为 SIP 干线应用程序启用应用程序级授权,请在 **SIP** 干线安全性配置文 件配置窗口中选中以下复选框:

• 启用 **Digest** 验证

- 启用应用程序级别验证
- 注释 除非选中启用 **Digest** 验证,否则无法选中启用应用程序级别验证。

步骤 **4** 将配置文件应用到干线。 单击重置以使对干线的更改生效。

如果选中了启用应用程序级别验证,请在应用程序的应用程序用户配置窗口中选中接受在线 注释 状态订阅复选框。

## 为在线状态请求配置呼叫搜索空间

预订呼叫搜索空间选项可让您独立于呼叫处理呼叫搜索空间对 BLF 在线状态请求应用呼叫搜索空 间。为在线状态请求选择不同的呼叫搜索空间,否则预订呼叫搜索空间会选择默认选项无。与最终 用户关联的预订呼叫搜索空间将用于 Extension Mobility 呼叫。

您可以应用预订呼叫搜索空间到 SIP 干线、电话或最终用户。 与最终用户关联的预订呼叫搜索空间 将用于 Extension Mobility 呼叫。

#### 开始之前

接受来自外部干线和应用程序的 BLF 在线状态请求, 第9页

过程

- 步骤 **1** 从 Cisco Unified CM 管理中,选择呼叫路由 > 控制级 > 呼叫搜索空间。
- 步骤 **2** 在呼叫搜索空间配置窗口中,从预订呼叫搜索空间下拉列表中选择呼叫搜索空间。
- 步骤 **3** 单击新增。
- 步骤 **4** 在名称字段中输入名称。
- 步骤 **5** (可选) 在说明字段中,输入用于识别呼叫搜索空间的说明。
- 步骤 **6** 从可用分区列表中,选择一个或多个分区,然后单击箭头键。 所选的分区将出现在所选分区列表中。
- 步骤 **7** (可选) 要从所选分区列表中添加或删除分区,请单击列表框旁边的箭头键。
- 步骤 **8** 单击保存。

您在 Cisco Unified Communications Manager 管理 中配置的所有呼叫搜索空间将显示在干线配置或电 话配置窗口中的预订呼叫搜索空间下拉列表中。

## 配置 **BLF** 和快速拨号按键的电话按键模板

您可以配置BLF/快速拨号按键用于电话或用户设备配置文件。在将模板应用到电话或设备配置文件 (并且保存该电话或设备配置文件配置)之后,"添加新的 BLF 快速拨号"链接将显示在 Cisco Unified Communications 管理的关联信息窗格中。

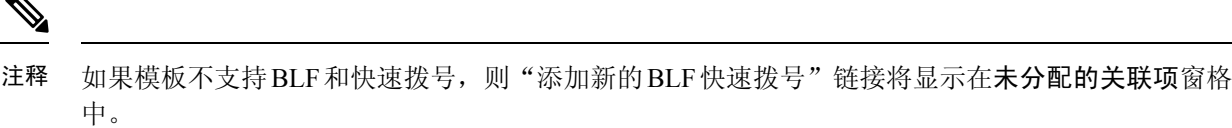

管理员决定添加或更改 SIP URI 的 BLF 和快速拨号按键时,管理员可确保观察者已获得监控该目标 的授权。如果系统使用 SIP 干线访问 SIP URI BLF 目标, 则与 SIP 干线关联的 BLF 在线状态组适 用。

注释 您无需为 BLF 和快速拨号配置 BLF 在线状态组或默认在线状态组间预订参数。

#### 开始之前

为在线状态请求配置呼叫搜索空间, 第10页

过程

 $\label{eq:1} \bigotimes_{\mathbb{Z}}\mathbb{Z}_{\mathbb{Z}}$ 

- 步骤 **1** 从 Cisco Unified CM 管理中,选择设备 > 设备设置 > 电话按键模板。
- 步骤 **2** 单击新增按钮。 随即会出现电话按键模板配置窗口。
- 步骤 **3** 在按键模板名称字段中输入模板名称。
- 步骤 **4** 从电话按键模板下拉列表中选择电话按键模板。
- 步骤 **5** 单击复制以根据所选按键模板的布局创建新的按键模板。
- 步骤 **6** 单击保存。

## 将按键模板与设备关联

您可以配置 BLF/快速拨号按键用于电话或用户设备配置文件。 BLF 值不必位于群集上。 有关电话 上显示的忙灯字段 (BLF) 状态图标的信息,请参阅支持您的电话的 Cisco Unified IP 电话 文档。 要 确定您的电话是否支持BLF在线状态,请参阅支持您的电话和此版本UnifiedCommunicationsManager 的 Cisco Unified IP 电话 文档。

#### 开始之前

配置 BLF 和快速拨号按键的电话按键模板, 第 10 页

过程

步骤 **1** 从 Cisco Unified CM 管理中,选择设备 > 设备设置 > 设备配置文件。

- 步骤 **2** 输入搜索参数以查找配置的电话按键模板,然后单击查找。 此时将显示与所有搜索条件匹配的记录。
- 步骤 **3** 单击记录之一。
	- 此时将显示设备配置文件配置窗口。
- 步骤 **4** 从电话按键模板列表中,选择配置的电话按键模板。
- 步骤 **5** (可选) 修改已配置设备的值。
- 步骤 **6** 单击保存。

## 配置用户设备配置文件

有关详细信息,请参阅BLF 在线状态交互,第12页的"采用 Extension Mobility 的 BLF 在线状态" 部分。

#### 开始之前

将按键模板与设备关联,第11页

#### 过程

- 步骤 **1** 在 Cisco Unified CM 管理中,选择设备 > 设备设置 > 设备配置文件。
- 步骤 **2** 单击新增。

此时将显示设备配置文件配置窗口。

- 步骤 **3** 配置设备配置文件配置窗口中的字段。 请参阅联机帮助,了解有关字段及其配置选项的信息。
	- 注释 如果您应用到电话或设备配置文件的电话按键模板不支持 BLF 和快速拨号,该链接不会显示 在关联信息窗格中,而是会显示在未分配的关联项窗格中。

步骤 **4** 单击保存。

# **BLF** 在线状态交互

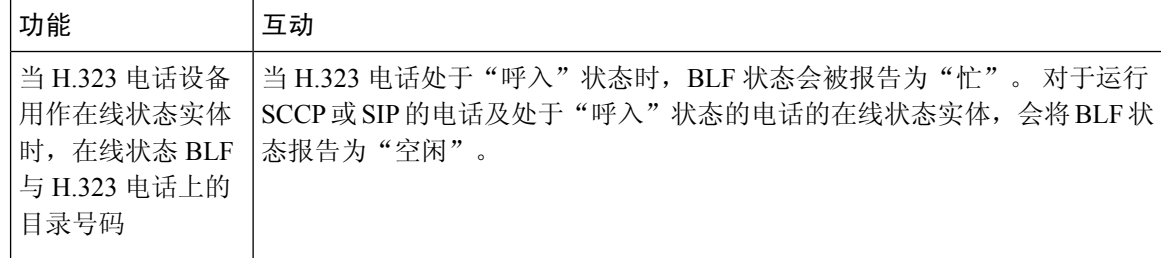

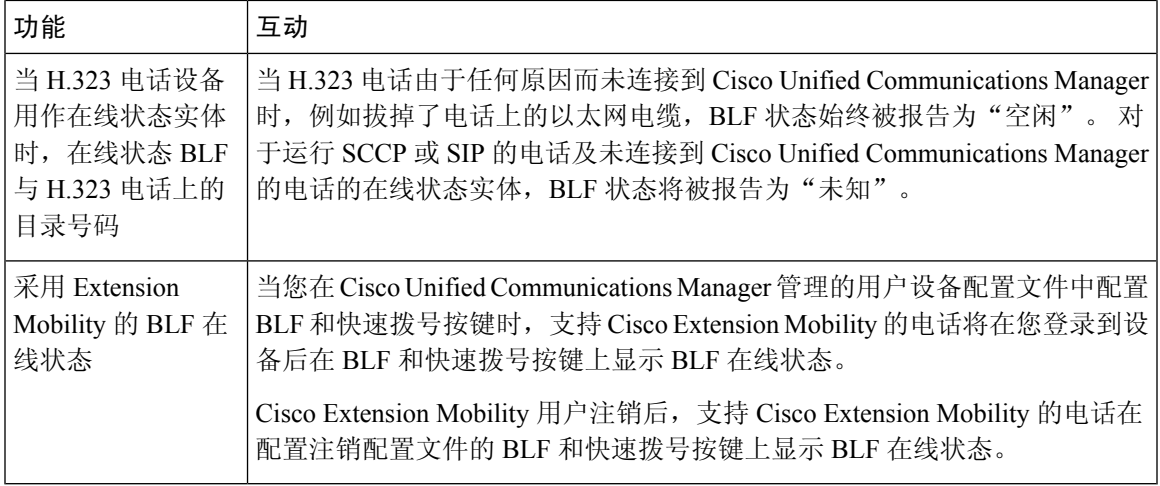

# **BLF** 在线状态限制

 $\mathbf I$ 

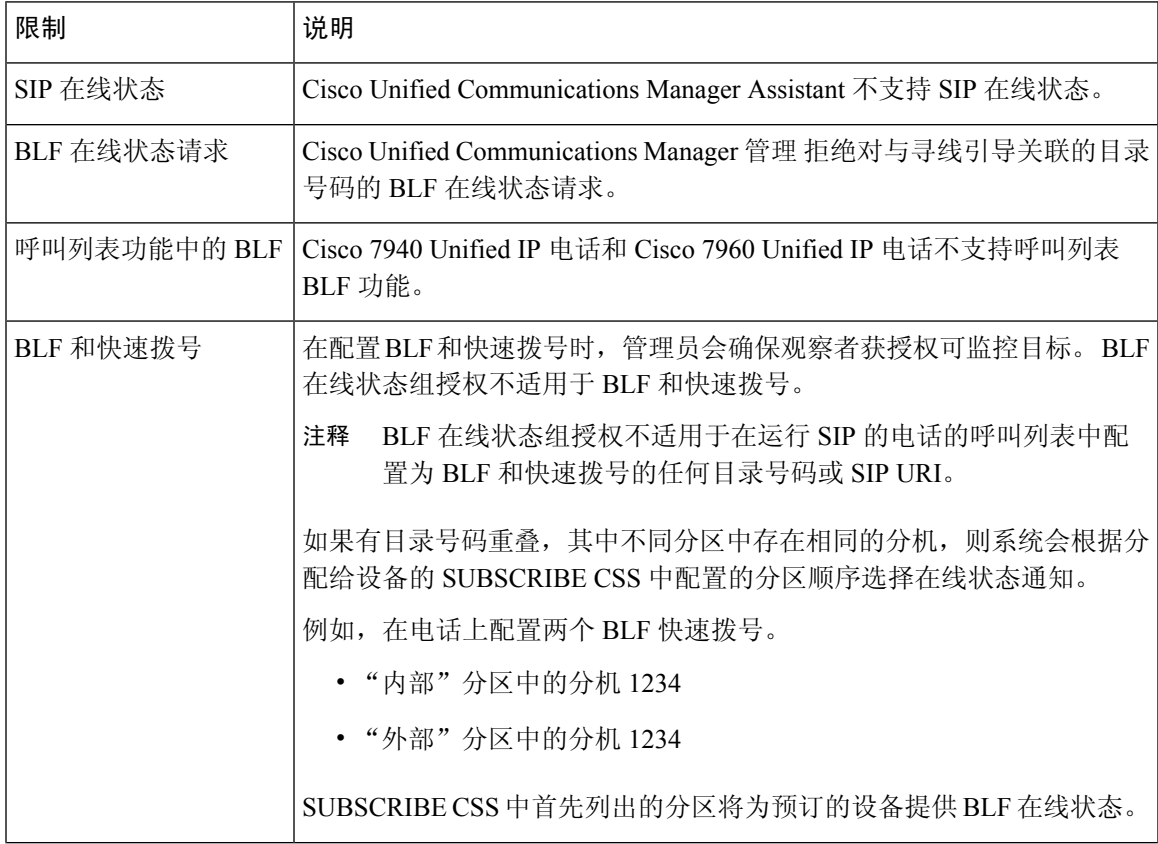

I

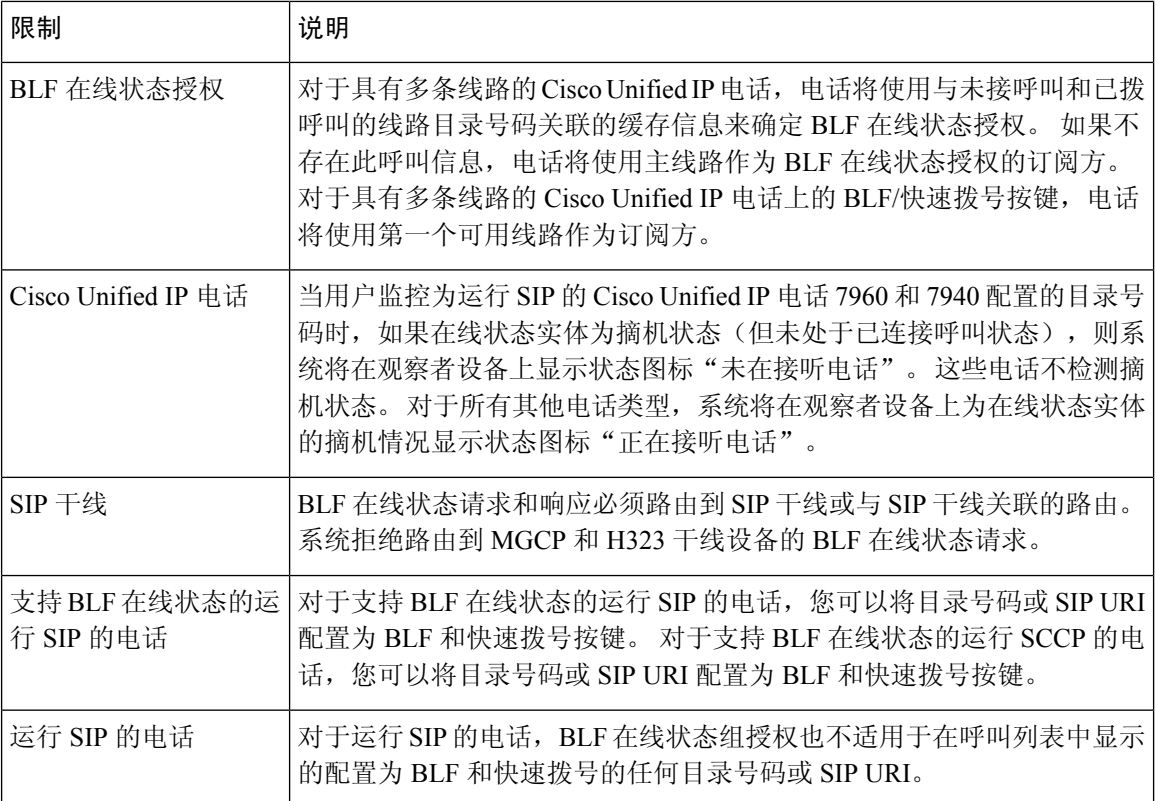

当地语言翻译版本说明

思科可能会在某些地方提供本内容的当地语言翻译版本。请注意,翻译版本仅供参考,如有任何不 一致之处,以本内容的英文版本为准。